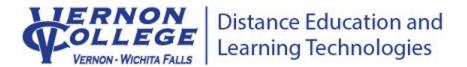

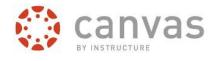

# **Students: How To Access Canvas**

Canvas will be used for your online, hybrid, and face to face courses at Vernon College.

To access Canvas from a laptop/desktop computer, you will need:

- 1. Reliable internet access.
- 2. The latest version of your preferred web browser.
- 3. Required Computer Specifications can be found **HERE**. https://community.canvaslms.com/t5/Canvas-Basics-Guide/What-are-the-browser-andcomputer-requirements-for-Instructure/ta-p/66

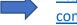

Failure to have ALL of these will result in Canvas not functioning correctly.

## Once you have all the above you can access Canvas in two ways:

#### Through the Canvas Link on the VC Website

- 1. Open up your web browser (Firefox, Chrome, Safari, etc.)
- 2. Go to the VC homepage at <a href="https://www.vernoncollege.edu">www.vernoncollege.edu</a>.
- 3. Click on the Canvas icon in the top left of the homepage.

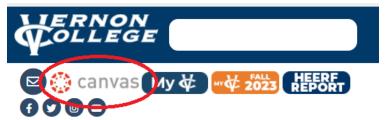

4. You will be taken to the Microsoft login page where you will enter your VC student email address and your VC student email password.

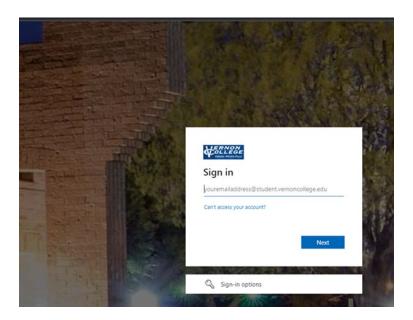

#### Through the MyVC Link on the VC Website

- 1. Open up your web browser (Firefox, Chrome, Safari, etc.)
- 2. Go to the VC homepage at www.vernoncollege.edu.
- 3. Click on the MyVC icon in the top left of the homepage.

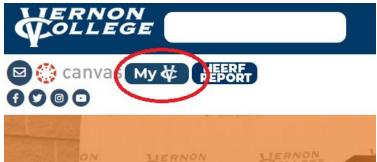

4. Click on the Student/Employee Login.

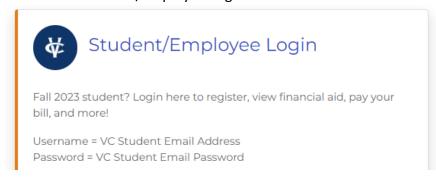

5. You will be taken to the Microsoft login page where you will enter your VC student email address and your VC student email password.

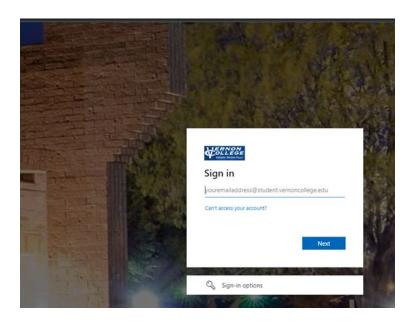

5. Click on Academics and it will expand and show Canvas as a link.

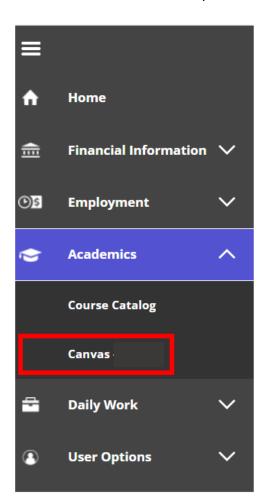

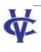

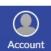

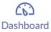

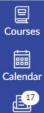

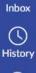

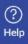

## How do I navigate the VC Canvas Navigation Bar?

- Customize your settings and notifications via Account
- Access your VC courses via Dashboard
- Access a list of all your courses via Courses
- Access your course calendars via Calendar
- Access your Canvas email via Inbox
- Access Canvas help via Help
- Log out of Canvas via Account

### Helpful Links:

#### **Mobile/Tablet Access**

- 1. Download the free Canvas Student App for your device:
  - a. IOS <a href="https://apps.apple.com/us/app/canvas-student/id480883488">https://apps.apple.com/us/app/canvas-student/id480883488</a>
  - b. Android https://play.google.com/store/apps/details?id=com.instructure.candroid
- 2. Look up Vernon College from the list or type: vernon.instructure.com.
- 3. On the login screen enter your VC username and password.

**Distance Ed Student FAQ's** – https://www.vernoncollege.edu/de-student-faqs

**24/7 Canvas Help** – Can be found through Help on the left hand side when you are logged into Canvas. You can call, email or chat with Canvas support.

Canvas/Email Login Help - https://www.vernoncollege.edu/sts

**Distance Education Email** – <u>distance.education@vernoncollege.edu</u>

**Student Support Services for Distance Education** – <a href="https://www.vernoncollege.edu/student-support-services-for-distance-learning">https://www.vernoncollege.edu/student-support-services-for-distance-learning</a>